## ワンタイムパスワード ご利用までの流れ

●ワンタイムパスワード(ハードウェアトークン/ソフトウェアトークン)ご利用までの流れ 1. 当金庫所定の方法により、ハードウェアトークン/ソフトウェアトークンをご用意ください。

## 2. ログイン画面

(1)ワンタイムパスワード「利用開始」をクリックします。

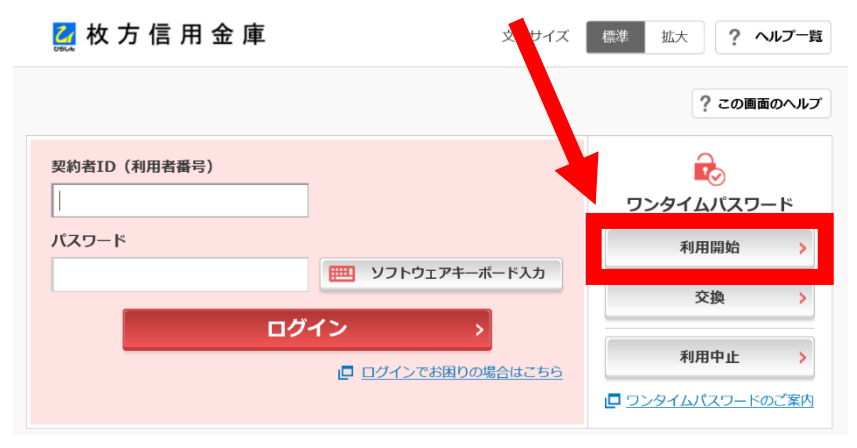

- (2)契約者ID(利用者番号)・ログインパスワードの入力
- ①「契約者ID(利用者番号)」を入力します。
- ②「ログインパスワード」を入力します。
- ③「次へ」をクリックします。

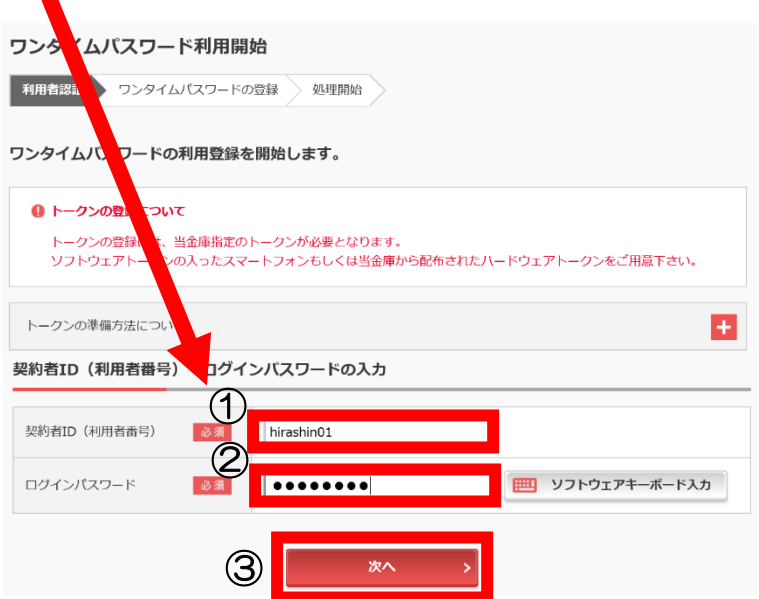

## 3.ワンタイムパスワードの登録 (1)ワンタイムパスワードの登録作業 ①「シリアル番号※」を入力します。 ②「ワンタイムパスワード※」を入力します。 ③資金移動用パスワードを入力します。指定の箇所の資金移動用パスワードを入力してください。 ④「登録」をクリックします。 ワンタイムパスワード利用開始 ? この画面のヘルプ マイムバスワード登録 処理結果 トークンをこ<mark>きされていない場合はこちら</mark>  $\overline{+}$ ワンタイムパスワードの ① SKTS000000 シリアル番号(半角英数字)  $\bigcirc$ i ※シリアル番号、ワンタイムパスワード 数字) の記載場所はご利用のトークンにより 【シリアル番号およびワンタイムパスワードの確認方法】 異なります。 ソフトウェアトークン ハードウェアトークン例1 ハードウェアトークン側2 お手持ちのトークンの種類を確認の上、 裏面 裏面 <u> 92</u> 表面 画面上の表示に従ってご入力願います。  $\frac{1}{\text{xxxx}}$ 表面 **Saintin** 冊す) ハードウェアトークン例3 . . . . 車面 ┗ ━ ━ ┛<br>ワンタイムパスワード シリアル番号 ィインターネットバンキングにて利用可能な全種類を表示し<br>ております。<br>ご利用のトークンに応じて操作してください。 ※トークンの形状・色が異なる場合があります。 資金移動用パスワード入力 資金移動用パスワードの左から2、6桁目の数字をそれぞれ半角で入力してくださ  $\overline{2}$  $3<sup>1</sup>$  $\overline{6}$ ③  $\bullet$  $\bullet$ ④ 登録 (2)ワンタイムパスワード利用開始(処理結果) ①正常に登録が完了すると以下の画面が表示されます。 ②引き続きIBを利用する場合は「ログイン画面に戻る」をクリックします。 ワンタイムパスワード利用開始 ? この画面のヘルプ ワンタイムパスワード登録 処理結果  $\circledD$ ワンタイムパスワードの利用開始が完了しました。 受付番号: 受付時刻: 2020年01月28日12時33分21秒 登録内容 シリアル番号 ② く ログイン画面に戻る

※表示画面はサンプル画面のため、実際の画面とは異なる場合がございます。